クラスルームからミートに参加する

- ① ミートに参加したいクラスルームを開く。
- ② 画面左の「Meet」の「参加」ボタンをクリックする。

ミ テスト用クラス ストリーム 授業 メンバー

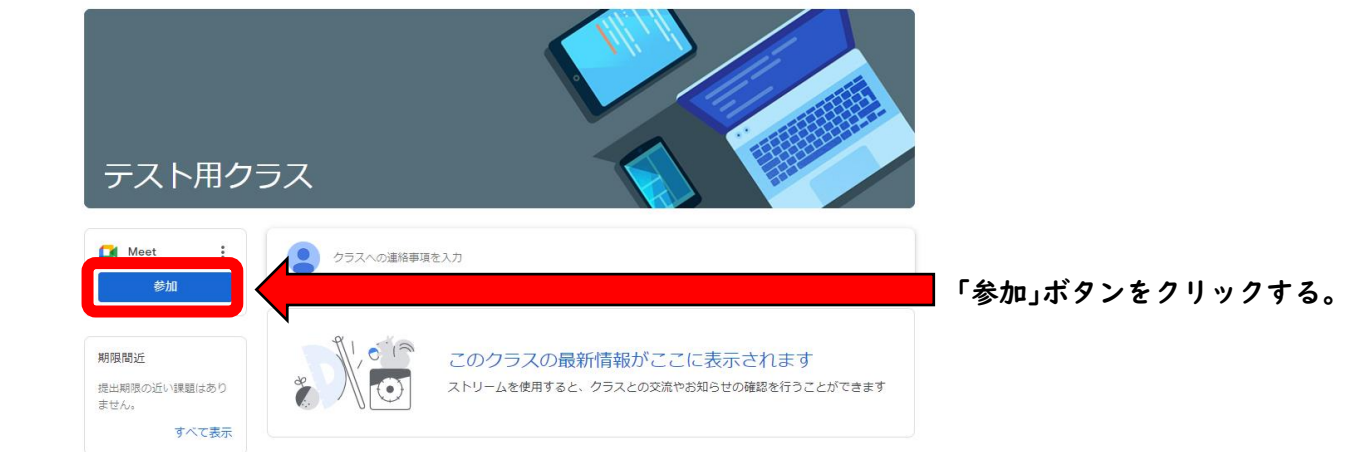

③ 複数人でミートを行う場合,発言をするとき以外マイクをオフにします。オフにするとマイク・カメラのア イコンが赤色で斜線がひかれた状態になります。下の画像では,カメラ・マイク共にオフになっています。

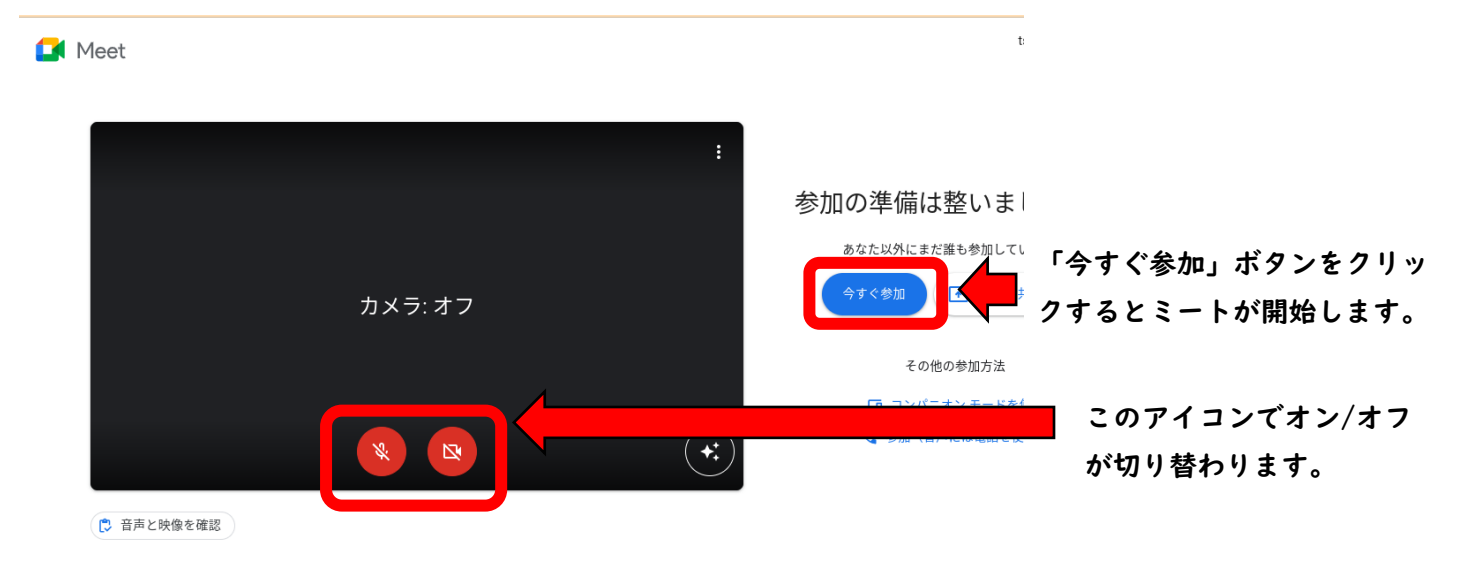